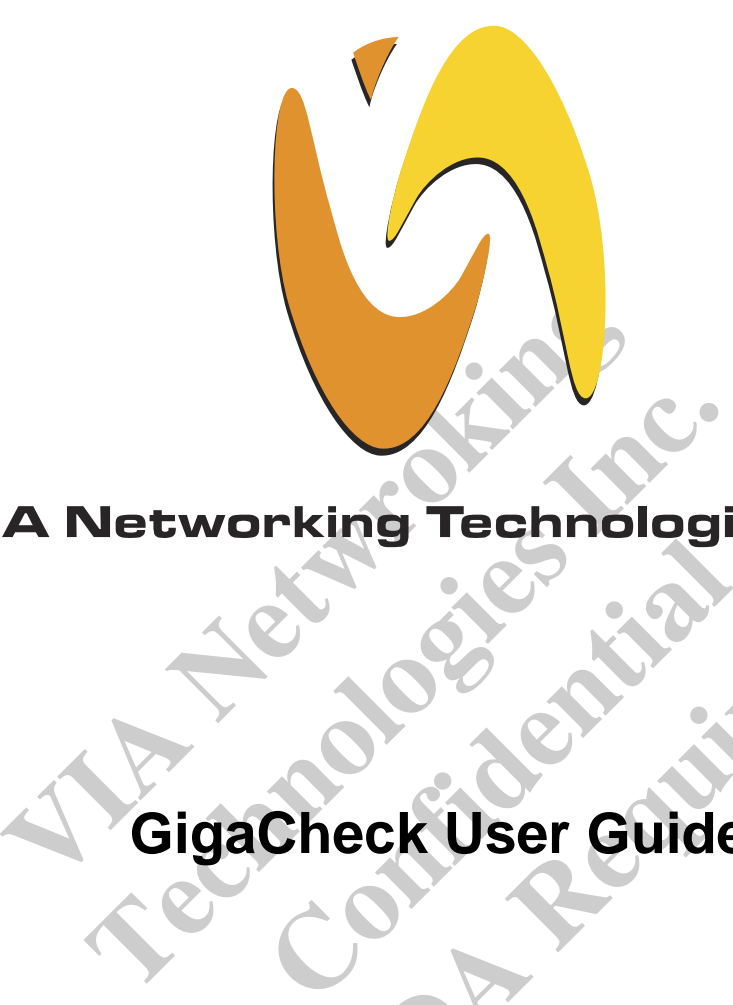

# **NDA** Republican **GigaCheck User Guide**

**Revision 1.60 May 19, 2004** 

**VIA Networking Technologies, INC.** 

# **Copyright Notice:**

Copyright @ 2004, VIA Networking Technologies, Incorporated. All Rights Reserved.

No part of this document may be reproduced, transmitted, transcribed, stored in a retrieval system, or translated into any language, in any form or by any means, electronic, mechanical, magnetic, optical, chemical, manual or otherwise without the prior written permission of VIA Networking Technologies, Incorporated.

is a registered trademark of VIA Networking Technologies, Incorporated.

All trademarks are the properties of their respective owners.

# **Disclaimer Notice:**

**Notice:**<br>
Examplied or otherwise, under any patent or patent<br>
VIA Networking Technologies Inc. makes no warrand to the products described in this document. The<br>
ed to be accurate and reliable as of the publication<br>
logies lied or otherwise, under any patent or patent inghts<br>tworking Technologies Inc. makes no warranties, iie<br>e products described in this document. The inform<br>accurate and reliable as of the publication date of<br>Inc. assumes no no responsibility for any errors in this<br>no responsibility for any errors in this<br>no responsibility for the use or misuse<br>of this<br>cument are subject to change at any t<br>such change.<br>Taipel Office:<br>8th Floor, No. 533<br>Chung-C esponsibility for the use or misuse of the info<br>that may arise from the use of this document<br>ent are subject to change at any time, withou<br>ch change.<br>**Taipei Office:**<br>**Republic Constrainer Subject of the International Chan** No license is granted, implied or otherwise, under any patent or patent rights of VIA Networking Technologies Inc. VIA Networking Technologies Inc. makes no warranties, implied or otherwise, in regard to this document and to the products described in this document. The information provided by this document is believed to be accurate and reliable as of the publication date of this document. However, VIA Networking Technologies Inc. assumes no responsibility for any errors in this document. Furthermore, VIA Networking Technologies Inc. assumes no responsibility for the use or misuse of the information in this document and for any patent infringements that may arise from the use of this document. The information and product specifications within this document are subject to change at any time, without notice and without obligation to notify any person of such change.

# **Offices:**

**USA Office: Taipei Office:** 940 Mission Court 8th Floor, No. 533 Fremont, CA 94539 Chung-Cheng Road, Hsin-Tien USA Taipei, Taiwan ROC Tel: (510) 683-3300 Tel: (886-2) 2218-5452 Fax: (510) 683-3301 -or- (510) 687-4654 Fax: (886-2) 2218-5453 Web: http://www.vntek.com Web: http://www.vntek.com.tw

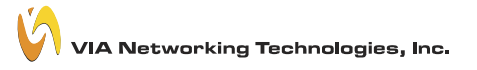

# **Revision History**

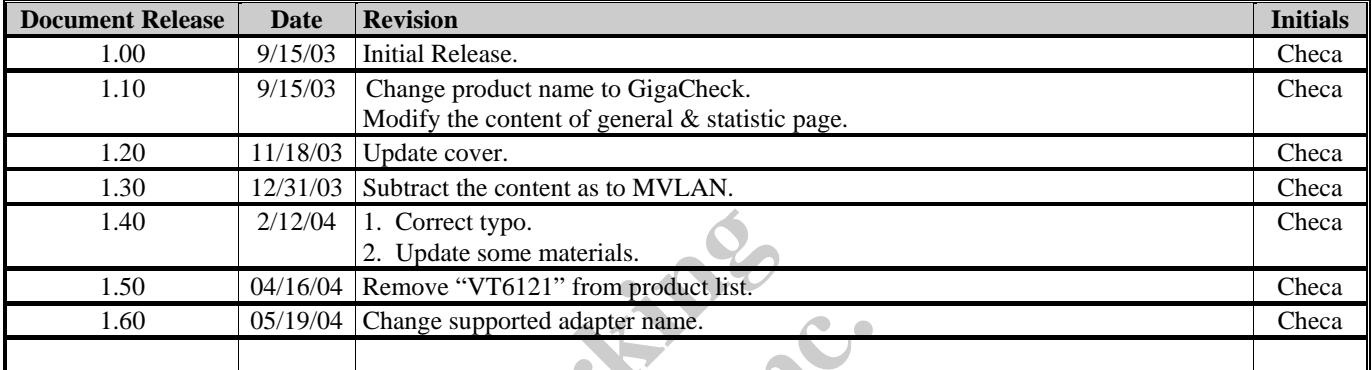

2/12/04 1. Correct typo.<br>
2. Update some materials.<br>
04/16/04 Remove "VT6121" from product list.<br>
05/19/04 Change supported adapter name. **Technologies Supported adapter mane. NDA Republican** 

# **TABLE OF CONTENTS**

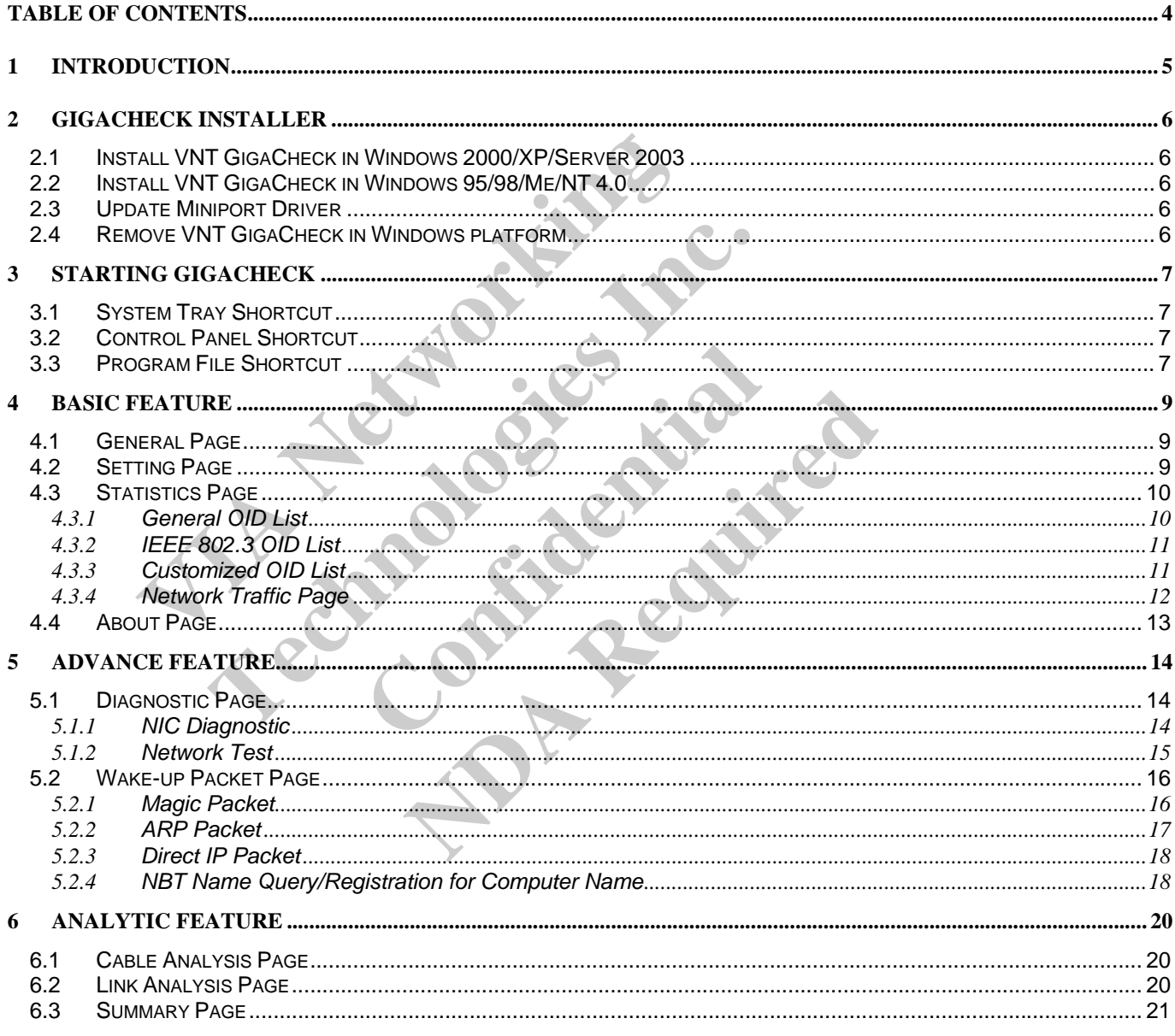

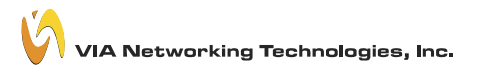

# **1 Introduction**

Welcome to the user guide of GigaCheck.

GigaCheck is a windows based utility which enables you to monitor, test and configure VIA Networking Velocity Family Gigabit Ethernet Adapter on desktop systems and servers. It could be run under Microsoft Windows operation systems such as Windows 95/95OSR2/98/98SE/Me/NT 4.0/2000/XP/Server 2003.

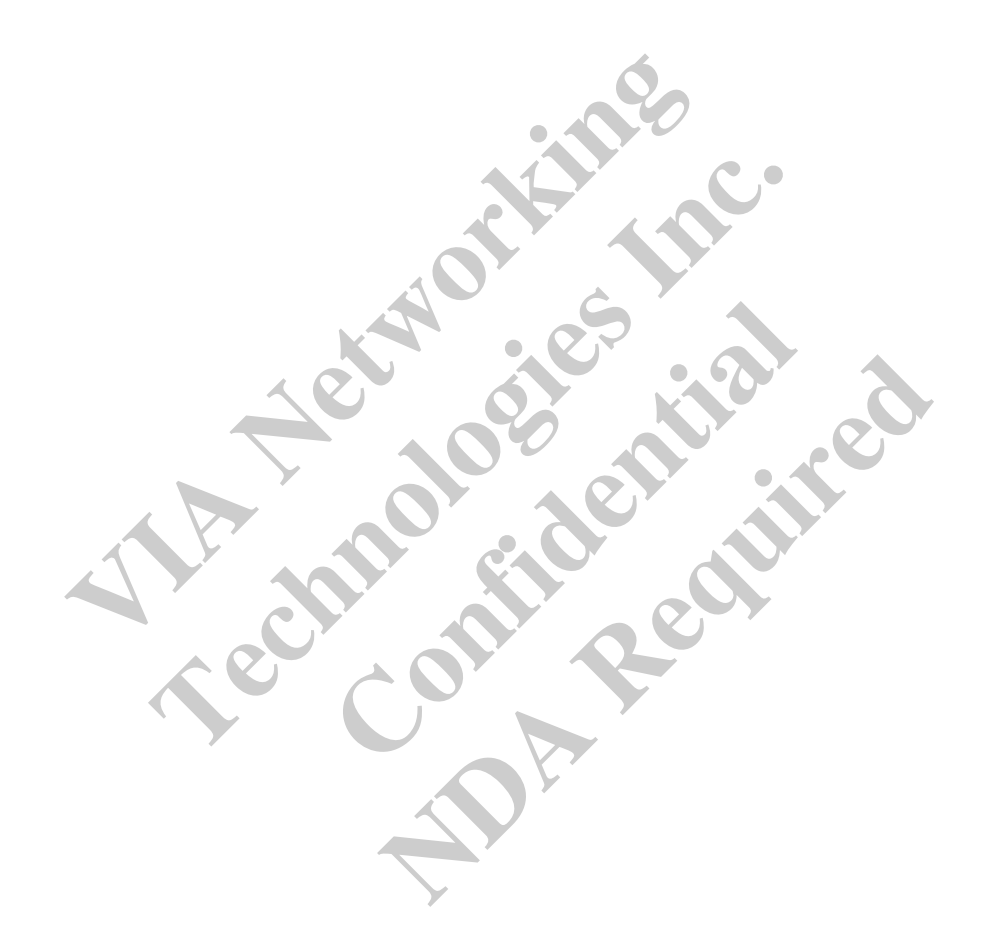

# **2 GigaCheck Installer**

For detail about installing GigaCheck on various Microsoft Windows platform:

### **2.1 Install VNT GigaCheck in Windows 2000/XP/Server 2003**

In Microsoft Windows 2000, XP and Server 2003, VNT GigaCheck installation procedure is listed as the following:

- 1. In the folder contains VNT GigaCheck package, there are two version of setup program
- 2. A Self-Extracting EXE and the GigaCheck subfolder contains uncompressed setup program.
- 3. Double Click on the **Self-Extracting EXE** or the **setup.exe** in the GigaCheck subfolder to launch the setup program,
- 4. Following the instruction of the setup program, to finish the setup of **VNT GigaCheck.**

### Note:

- 1. You must be logged in as an administrator or a member of the Administrators group in order to complete this procedure.
- 2. VNT GigaCheck could be effect right after installation.
- The instruction of the setup program, to finish the setup of **V**<br>the instruction of the setup program, to finish the setup of **V**<br>be logged in as an administrator or a member of the Adminis<br>aCheck could be effect right aft Example 1 as an administrator or a member of the Administrators g<br>
could be effect right after installation.<br>
In will prompt you to remove previous installation and to upda<br>
tallation.<br> **Technology of the Compact Could SET** 3. The setup program will prompt you to remove previous installation and to update miniport driver of your network adaptor if needed before installation.

### **2.2 Install VNT GigaCheck in Windows 95/98/Me/NT 4.0**

In Microsoft windows 95/98/Me/NT 4.0, VNT GigaCheck installation procedure is listed as the following:

- 1. In the folder contains VNT GigaCheck package, there are two version of setup program
- 2. A Self-Extracting EXE and the GigaCheck subfolder contains uncompressed setup program.
- 3. Double Click on the **Self-Extracting EXE** or the **setup.exe** in the GigaCheck subfolder to launch the setup program.
- 4. Following the instruction of the setup program, to finish the setup of **VNT GigaCheck.**

### Note:

- 1. VNT GigaCheck could be effect after system restart.
- **Check in Windows 95/98/Me/N**<br>
(b), VNT GigaCheck installation procedure is lieck package, there are two version of setup p<br>
aCheck subfolder contains uncompressed set<br> **is EXE** or the **setup.exe** in the GigaCheck sup<br>
up **CK in Windows 95/98/Me/NT 4.0**<br>
NT GigaCheck installation procedure is listed as the foreckage, there are two version of setup program<br>
EVE SUPFORT ALC SUPPORTED SERVICE TO THE SUPPORT SUPPORT SUPPORT SUPPORT SUPPORT SUPP 2. The setup program will prompt you to remove previous installation and to update miniport driver of your network adaptor if needed before installation.

### **2.3 Update Miniport Driver**

In Microsoft windows 95/98/Me/NT 4.0/2000/XP/Server 2003, VNT GigaCheck installation procedure will automatically update driver in your system if necessary. It will be silent while performing driver update.

### **2.4 Remove VNT GigaCheck in Windows platform**

In Microsoft windows 95/98/Me/NT 4.0/2000/XP /Server 2003, VNT GigaCheck installation procedure is listed as the following:

- 1. Click **Start**, point to **Settings**, and click **Control Panel**. Double-click **Add/Remove Programs.**
- 2. In the list of installed program, choose **VNT GigaCheck.**
- 3. Click Add/Remove button to remove VNT GigaCheck.

### Or

1. Click Start, point to **Program Files** $\rightarrow$ VNT GigaCheck, and click VNT GigaCheck uninstall.

# **3 Starting GigaCheck**

While GigaCheck was installed onto the system, there are several Shortcuts to launch it.

### **3.1 System Tray Shortcut**

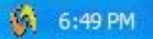

Despite of double click on the icon to launch GigaCheck, GigaCheck also provide a right click menu to launch itself and to enable auto run at the start up of windows

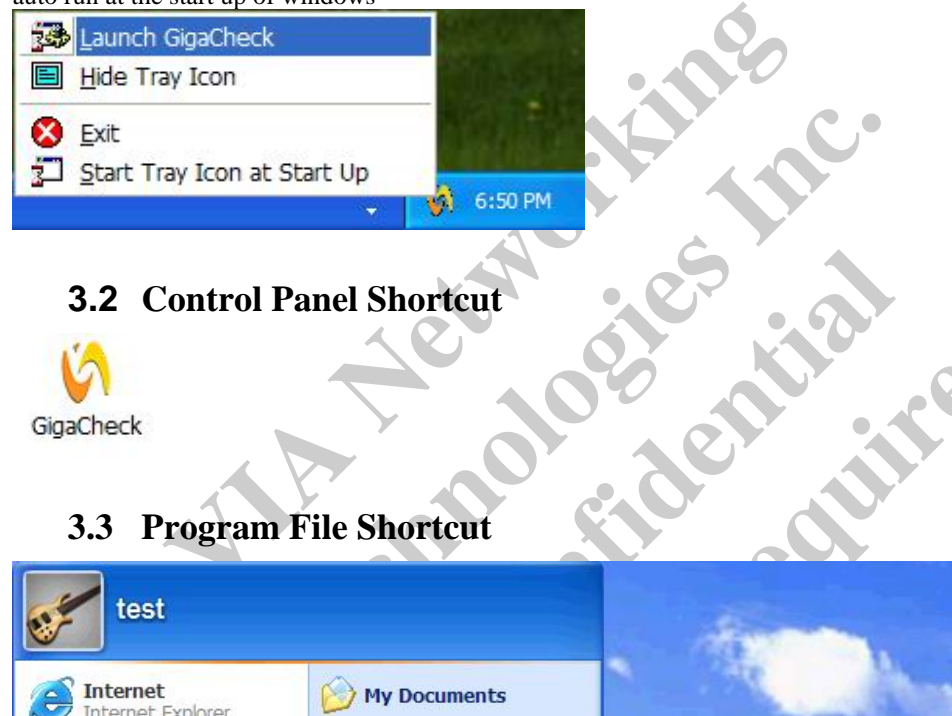

GigaCheck

## **3.3 Program File Shortcut**

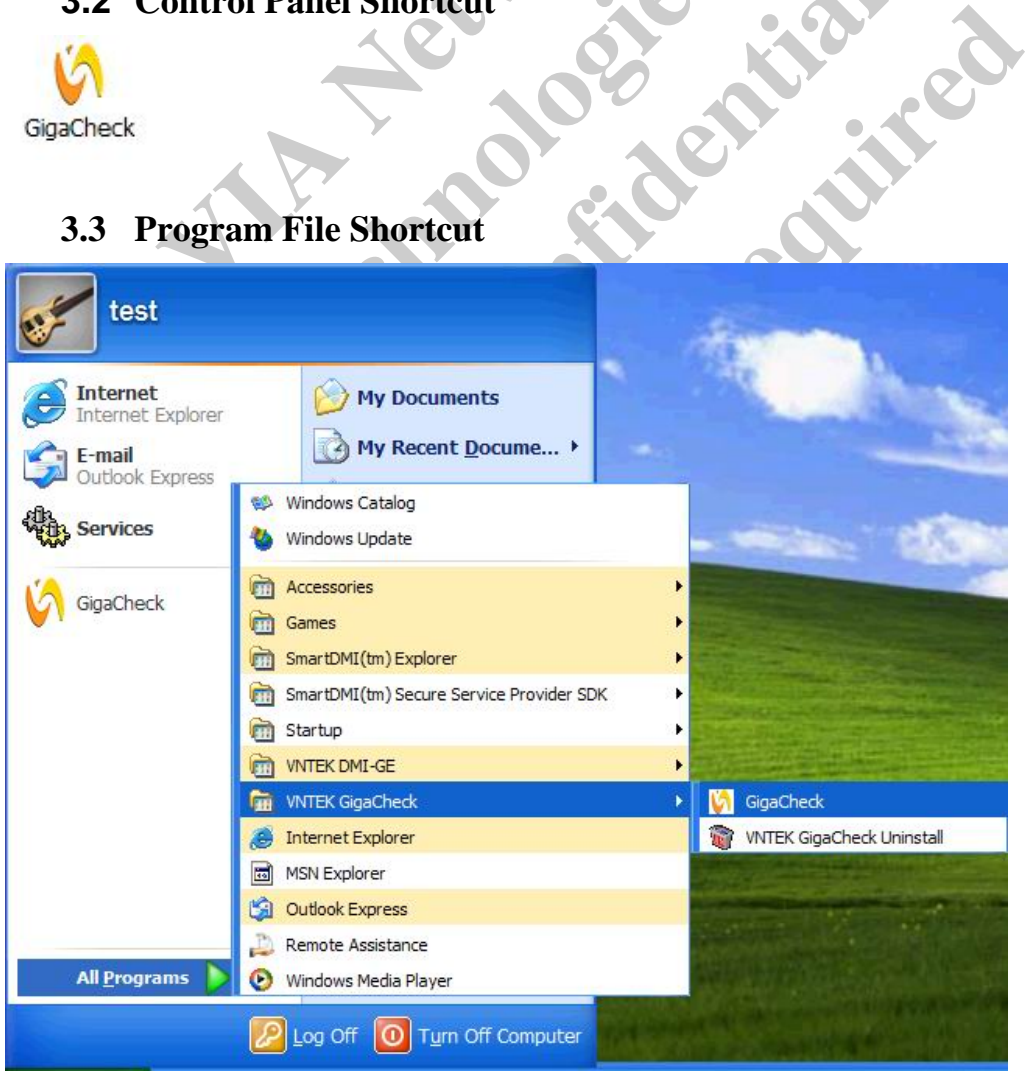

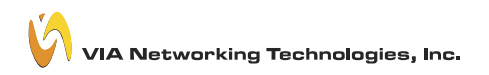

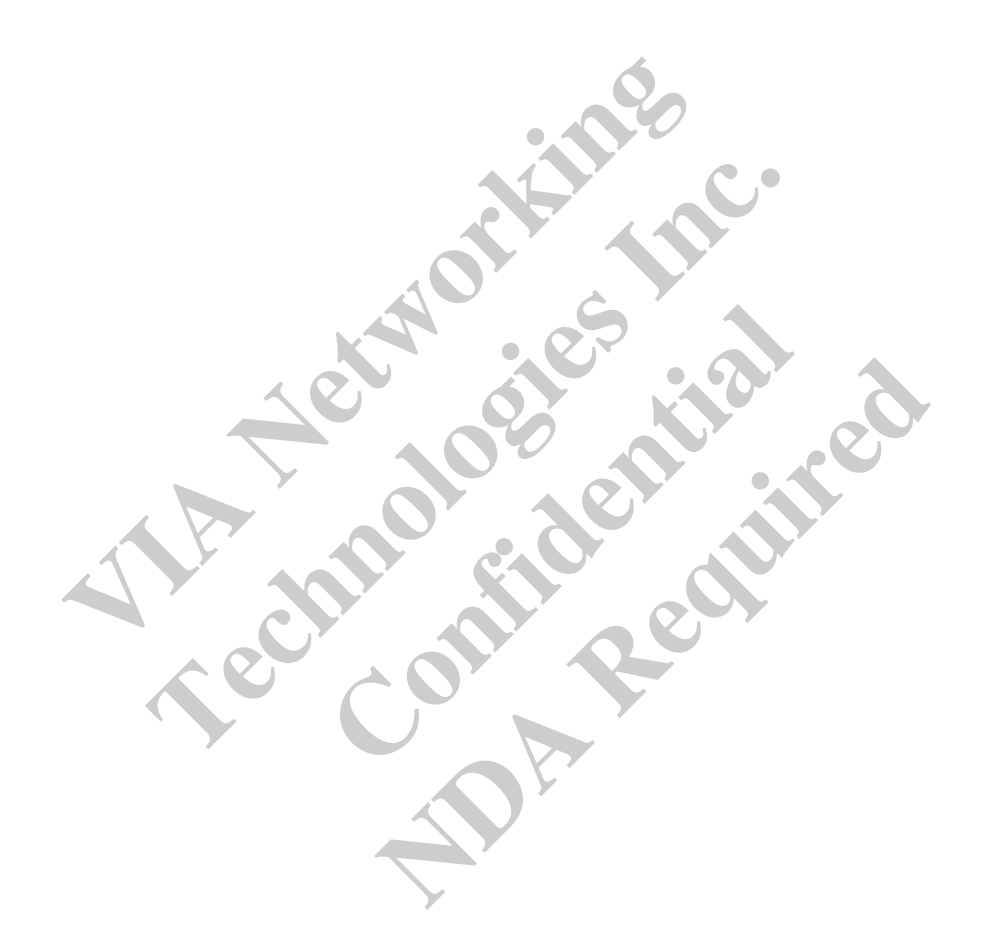

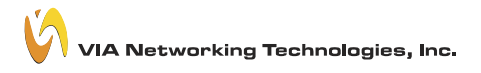

# **4 Basic Feature**

The Basic Feature covered the general information, advance properties setting and historical statistics data of the network adapter.

### **4.1 General Page**

The General Page shows the basic information of the adapter such as IP Address/MAC Address/Link Speed/Duplex Mode. And the current/historical network activities as well.

It also shows the quality of current link status, "Excellent, Normal and Poor" depends on the quantity of noise.

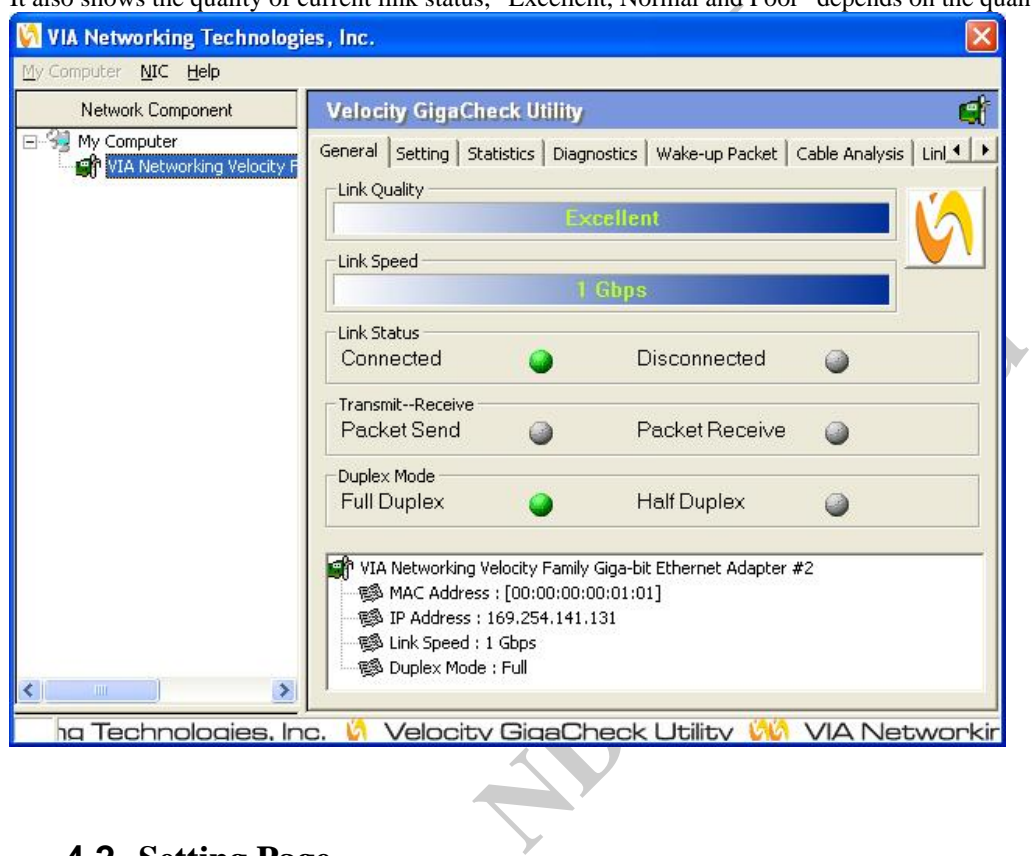

### **4.2 Setting Page**

Instead of using Advance Properties Page embedded in Device Manager of Windows, GigaCheck provide a more friendly interface to set value of properties of network adapter.

All possible setting will be listed on the bottom of this page. All of the changed could be done through the one click on button "Apply", and all default setting could be done through button "Default" as well.

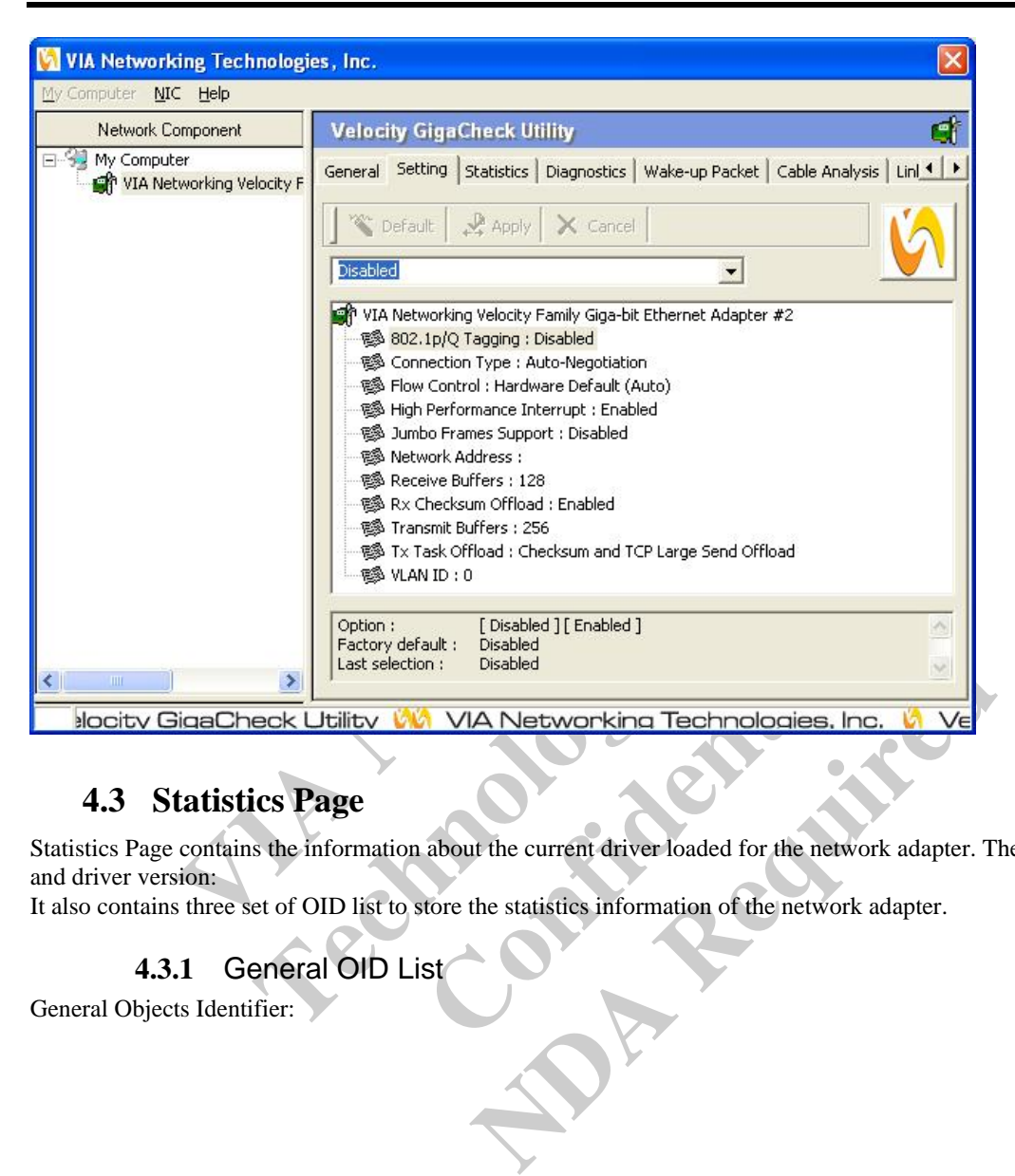

## **4.3 Statistics Page**

Statistics Page contains the information about the current driver loaded for the network adapter. The adapter name, driver name and driver version:

It also contains three set of OID list to store the statistics information of the network adapter.

### **4.3.1** General OID List

General Objects Identifier:

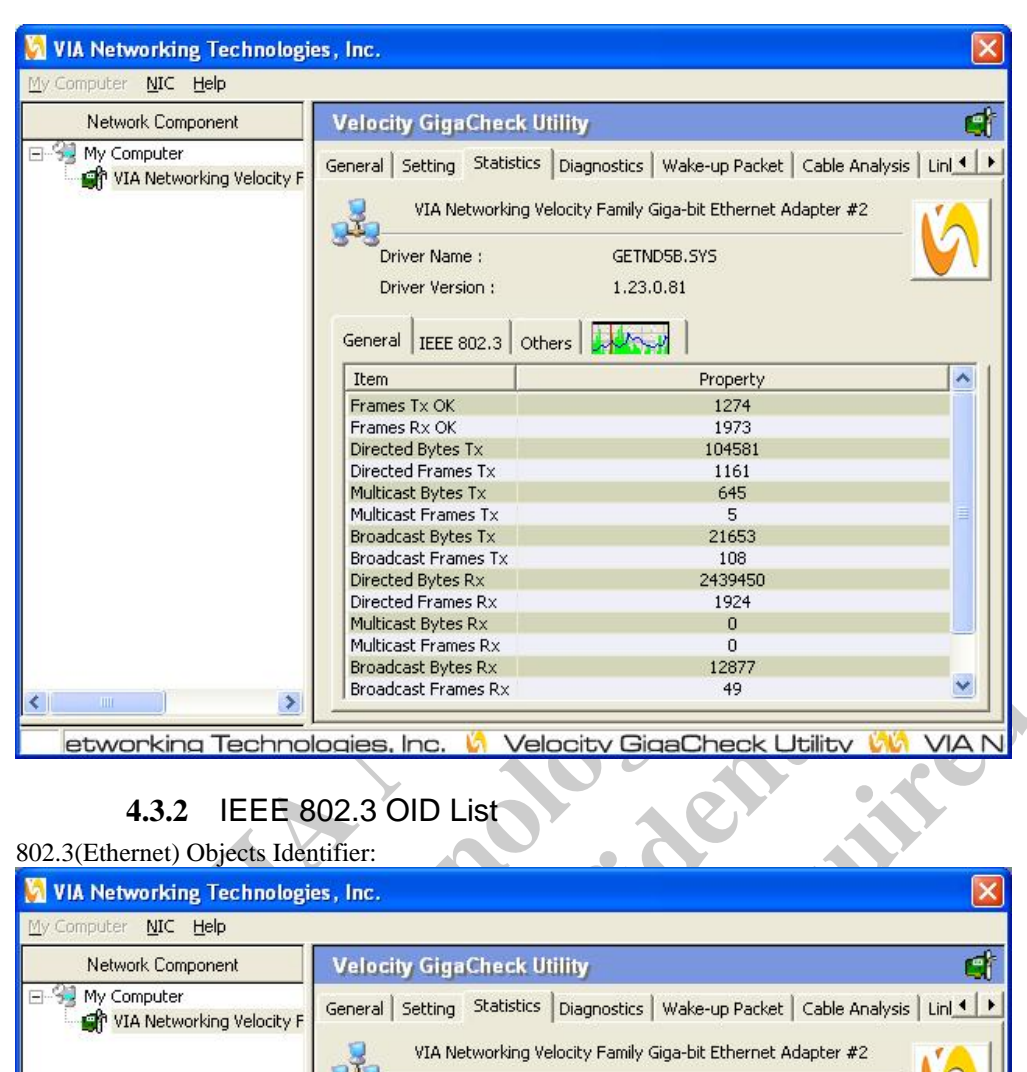

### **4.3.2** IEEE 802.3 OID List

# Extrames Rx<br>
Frames Rx<br>
Bytes Rx<br>
Frames Rx<br> **C. M. Velocity GigaCheck Utility<br>
C. M. Velocity GigaCheck Utility<br>
D. List<br>
Chapter & Chapter & Cable Analys<br>
CA Networking Velocity Family Giga-bit Ethernet Adapter #2 NDA Replace SPAN CONSUMPTER CONSUMPTER CONSUMPTER CONSUMPTER CONSUMPTER CONSUMPTER CONSUMPTER CONSUMPTER CONSUMPTER CONSUMPTER CONSUMPTER CONSUMPTER CONSUMPTER CONSUMPTER CONSUMPTER CONSUMPTER CONSUMPTER CONSUMPTER CONS** 802.3(Ethernet) Objects Identifier: 日<sup>91</sup> My Computer Item Frames Rx with Alignment Error  $\Omega$ Frames Tx with one Collision  $\Omega$ Frames Tx with more than one Collision  $\Omega$ Frames Tx without detection of the collision-detect heartbeat  $\overline{0}$ Frames Tx CRS Lost  $\Omega$  $\rightarrow$ mologies, Inc. **W** Velocity GigaCheck Utility WA VIA Networking Tech

### **4.3.3** Customized OID List

VIA Networking Velocity Family Gigabit Ethernet Adapter customized Objects Identifier:

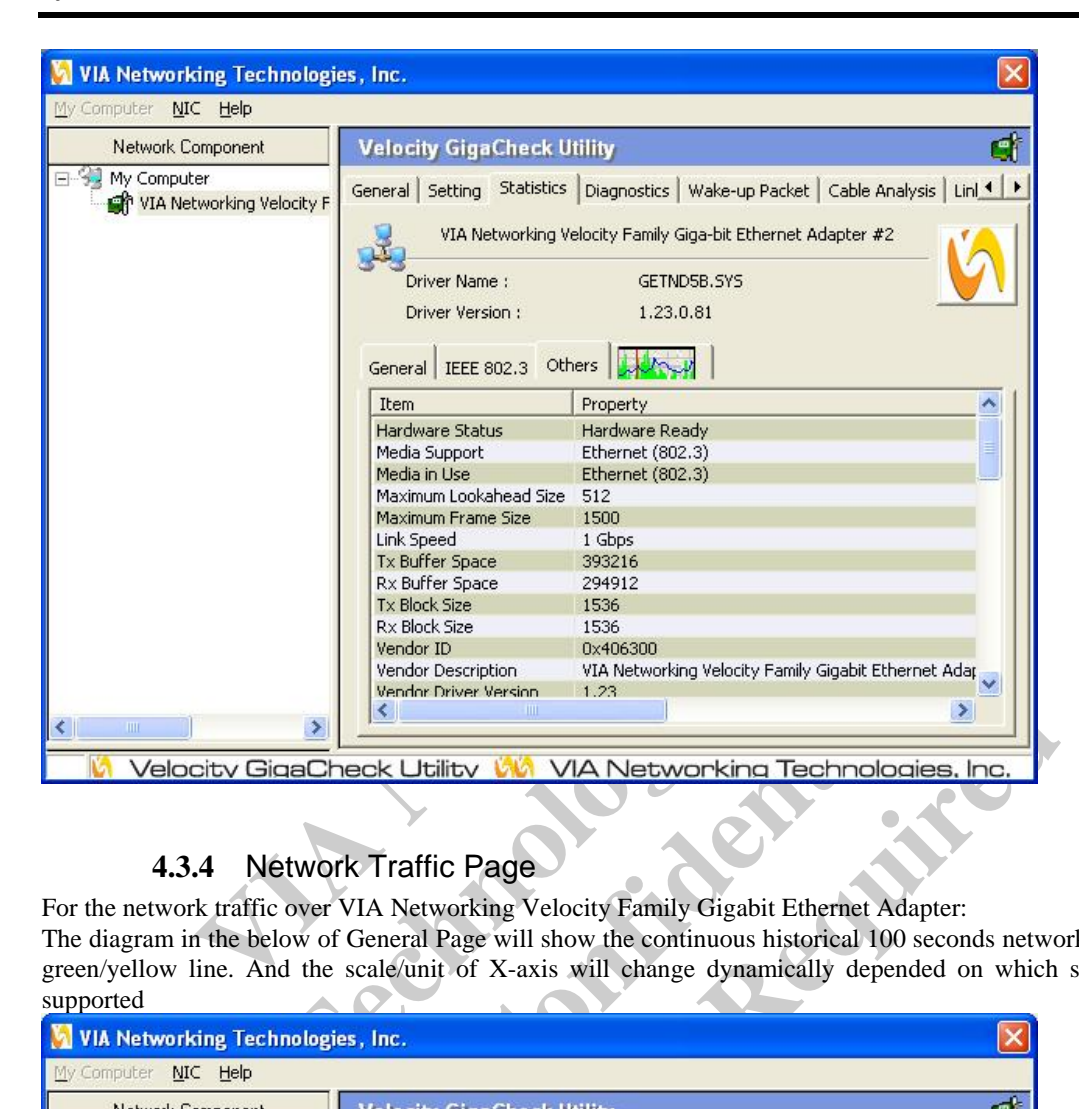

### **4.3.4** Network Traffic Page

For the network traffic over VIA Networking Velocity Family Gigabit Ethernet Adapter:

The diagram in the below of General Page will show the continuous historical 100 seconds network utilization of Send/Receive in green/yellow line. And the scale/unit of X-axis will change dynamically depended on which speed it ran & specific OID it supported

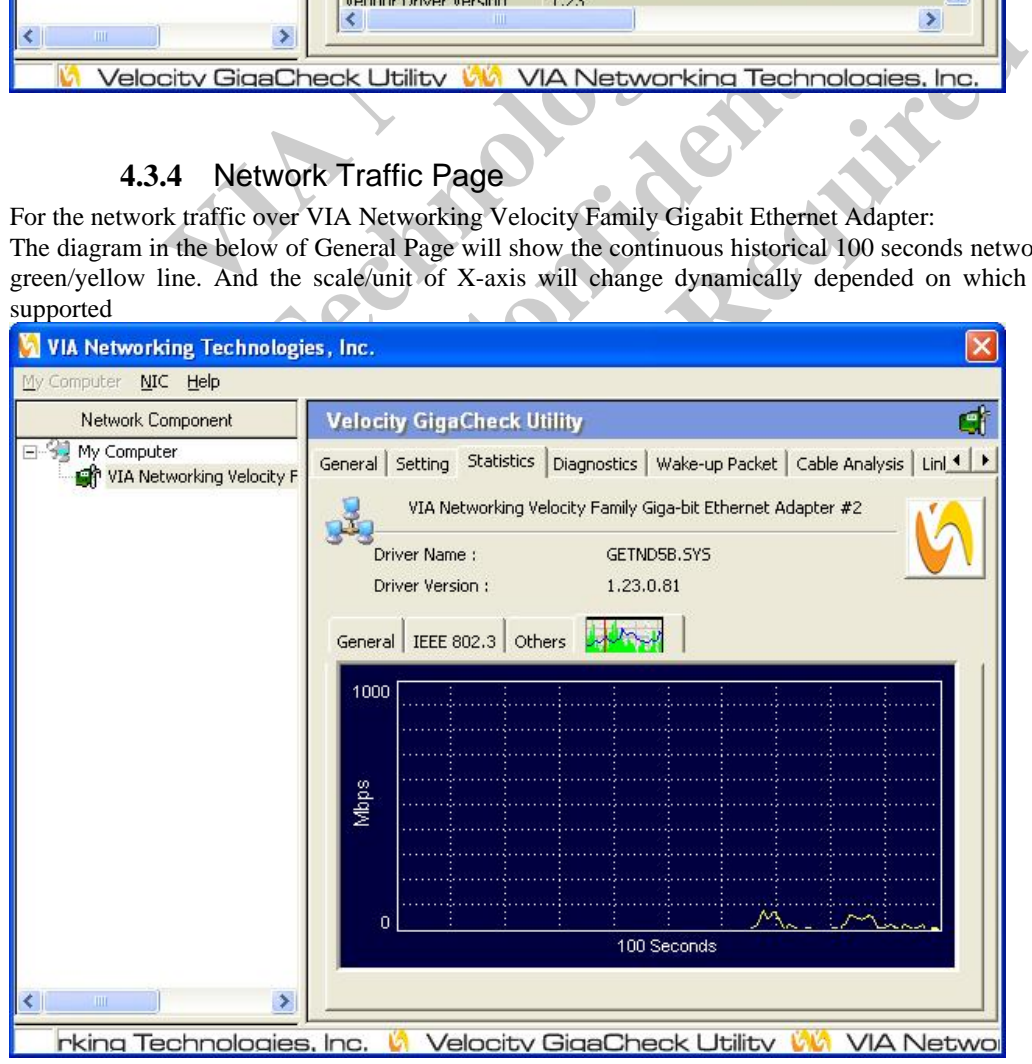

### **4.4 About Page**

GigaCheck provides information about company, product and driver. The text and bitmap is hyper links to the destination location. And clear information about the version of itself, and each component as well.

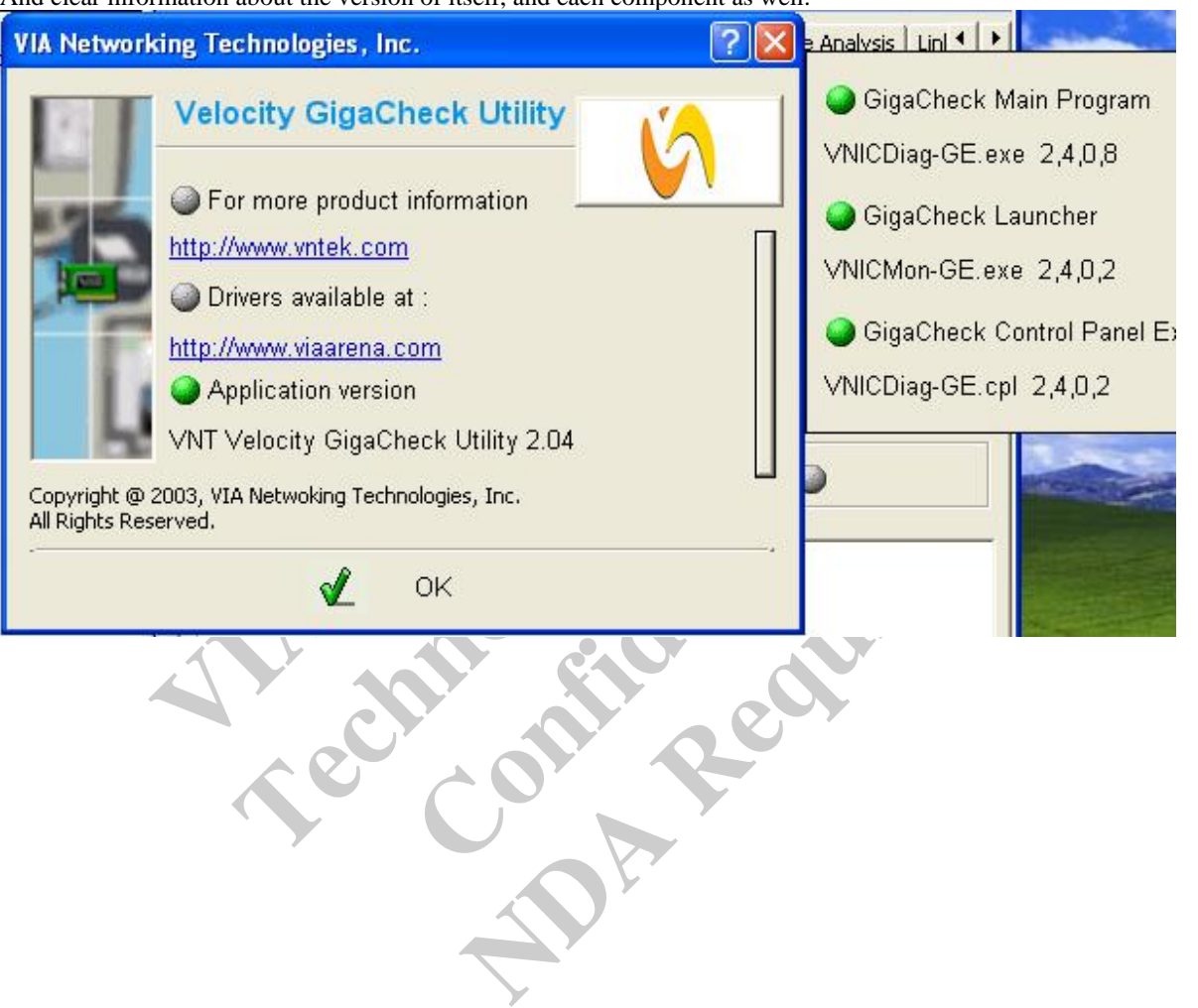

# **5 Advance Feature**

The Analytic Feature includes Cable Analysis & Link Analysis to retrieve the status & quality of signal over the cable as well as the physical status of cable.

### **5.1 Diagnostic Page**

GigaCheck provides some simple but useful test over the adapter and entire network. It can test the register in the adapter, is cable link or not and whether any two node in the network topology is connected or not.

### **5.1.1** NIC Diagnostic

This will perform overall simple test on the NIC, the test item covered MAC Registers/PHY Register/Loopback/Cable Link. The Continuous option can be set to do an infinite loop of test.

**\***Perform this diagnose will temporary disable the adapter. The adapter will be enabled right after the test.

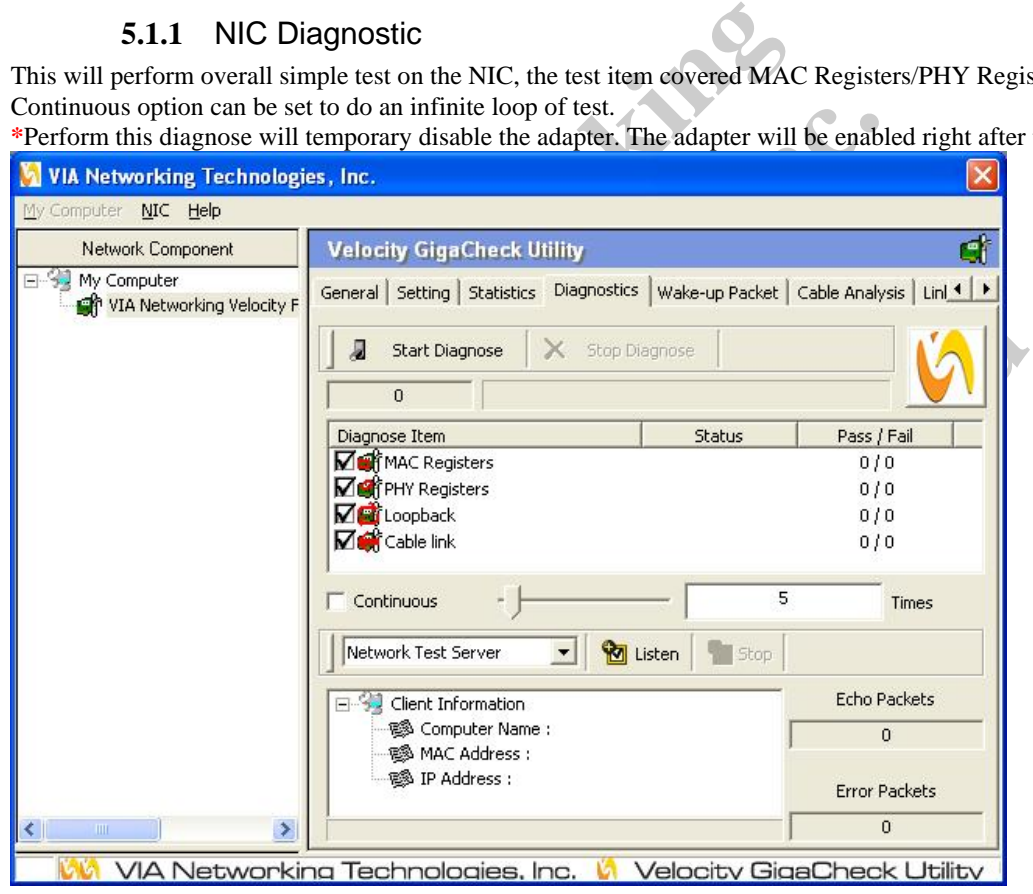

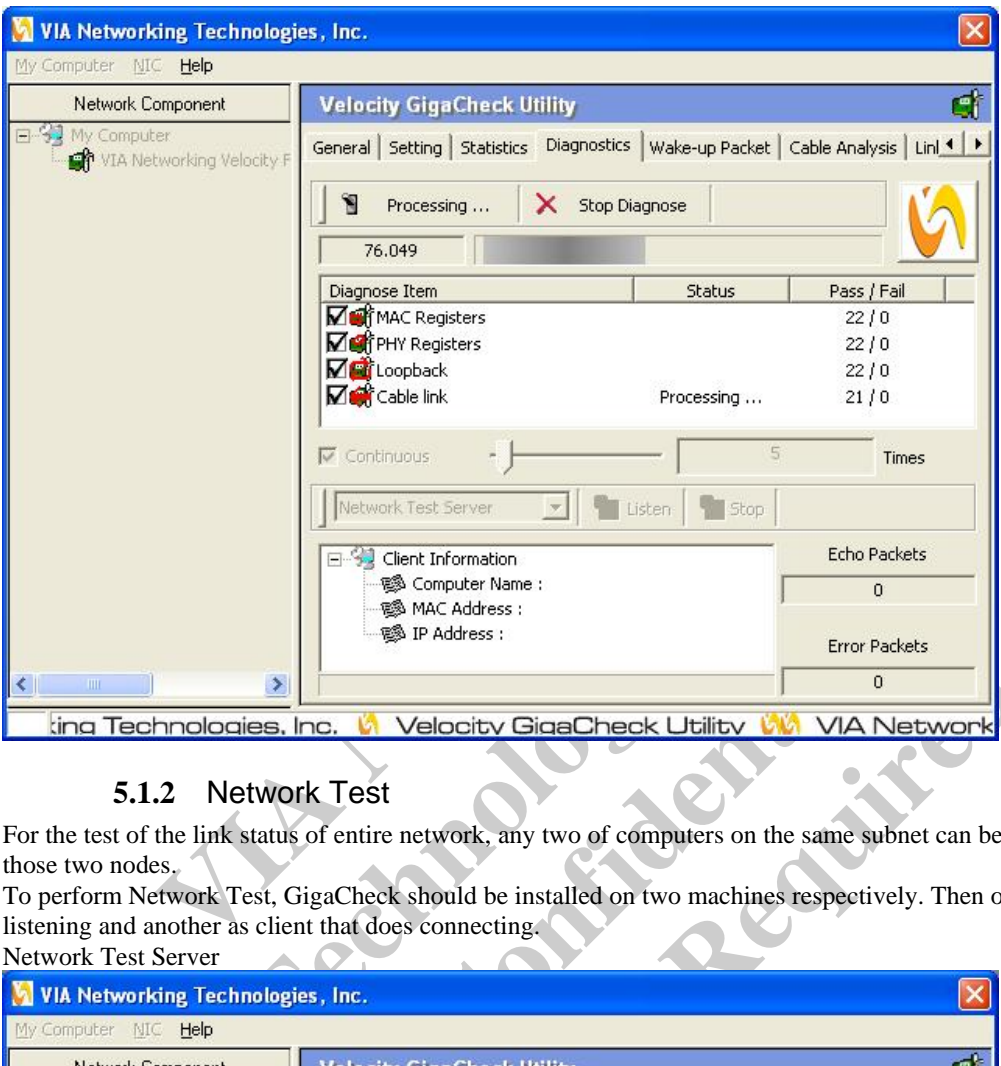

### **5.1.2** Network Test

For the test of the link status of entire network, any two of computers on the same subnet can be picked to test the link between those two nodes.

To perform Network Test, GigaCheck should be installed on two machines respectively. Then one played as Server that does listening and another as client that does connecting. Network Test Server

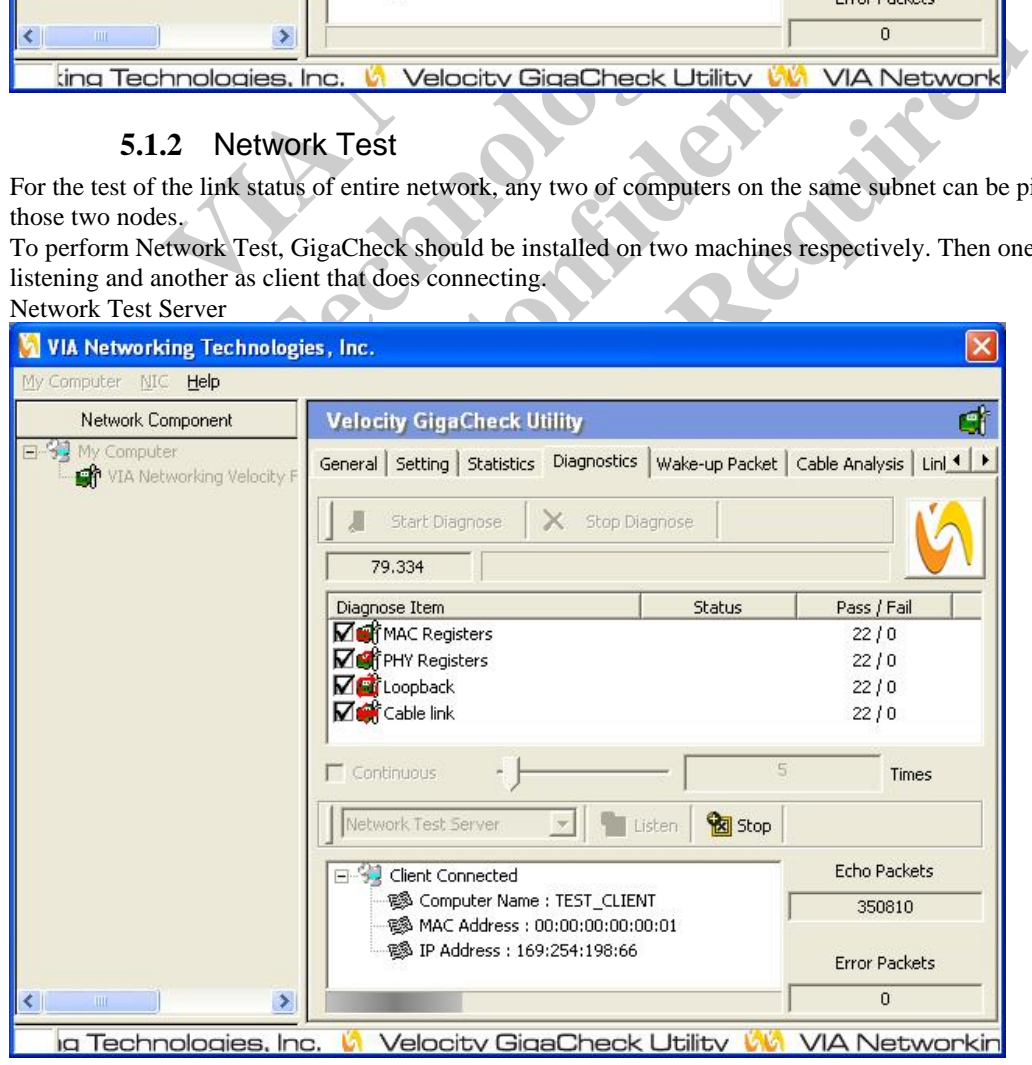

### Network Test Client

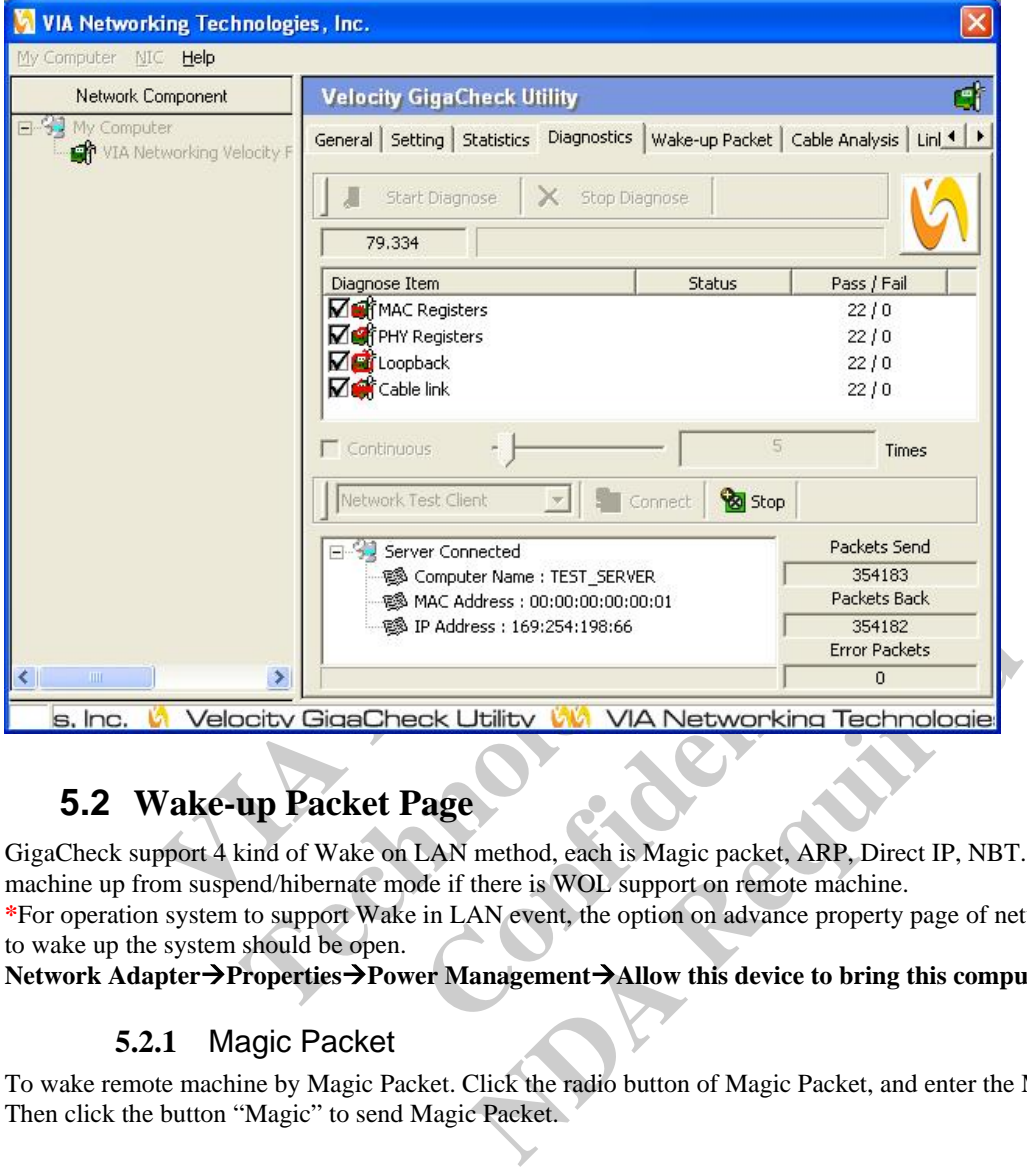

# **5.2 Wake-up Packet Page**

GigaCheck support 4 kind of Wake on LAN method, each is Magic packet, ARP, Direct IP, NBT. Which can bring remote machine up from suspend/hibernate mode if there is WOL support on remote machine.

**\***For operation system to support Wake in LAN event, the option on advance property page of network adapter to enable adapter to wake up the system should be open.

Network Adapter > Properties > Power Management > Allow this device to bring this computer out of standby.

### **5.2.1** Magic Packet

To wake remote machine by Magic Packet. Click the radio button of Magic Packet, and enter the MAC address of the remote. Then click the button "Magic" to send Magic Packet.

### **GigaCheck User Guide**

**VIA Networking Technologies, Inc.** 

![](_page_16_Picture_2.jpeg)

### **5.2.2** ARP Packet

To wake remote machine by ARP Packet. Click the radio button of ARP, and enter the IP address of the remote. Then click the button "ARP" to send ARP Packet.

![](_page_16_Picture_5.jpeg)

### **5.2.3** Direct IP Packet

To wake remote machine by Direct IP Packet. Click the radio button of Directed IP Packet, and enter the MAC & IP address of the remote. Then click the button "Direct IP Packet" to send Direct IP Packet.

![](_page_17_Picture_4.jpeg)

### **5.2.4** NBT Name Query/Registration for Computer Name

To wake remote machine by NBT Name Packet. Click the radio button of NBT Name Query/Registration for Computer Name, and enter the computer name of the remote. Then click the button "NBT Name" to send NBT Name packet.

![](_page_18_Picture_2.jpeg)

# **6 Analytic Feature**

The Analytic Feature includes Cable Analysis & Link Analysis to retrieve the status & quality of signal over the cable as well as the physical status of cable.

### **6.1 Cable Analysis Page**

Cable Analysis page can perform three kind analyses on data loss for each wire pair:

- **Cable Loss**
- Return Loss
- Next Loss

Light blue Line: Actual measured value.

Pink Line: IEEE Standard Limit.

The data of edge point will be listed on the page which included its Frequency, measured value of data loss, the margin compared to standard limit and if the measured value is IEE compliant or not.

The green background color means under IEEE compliance, otherwise the background color will be in red.

![](_page_19_Figure_13.jpeg)

### **6.2 Link Analysis Page**

Link Analysis page would perform miscellaneous analyses include:

**Link Quality** 

The Green light will detect the quality of network and set the status to Good/Normal/Poor depended on the quality so far.

### **PHY** Information

PHY Information gets MDI status and retrieve Near-End Error Rate depended on the number Bytes per Frame.

Cable Information

VIA Networking Technologies, Inc. Computer NIC Help Network Component **Velocity GigaCheck Utility** ď □ S3 My Computer Statistics | Diagnostics | Wake-up Packet | Cable Analysis Link Analysis |  $\left| \cdot \right|$ VIA Networking Velocity F Link Quality Good a Normal **O** Poor Refresh Summary 1000 Bytes Per Frame PHY Information **Near-End Frame Loss Rate**<br> **Mear-End Frame Loss Rate**<br> **MDI/MDI-X**<br> **Networking Technologies, Inc.<br>
<b>Networking Technologies, Inc.**<br> **Networking Technologies, Inc.**<br> **C**<br> **Networking Technologies, Inc.<br>
<b>C**<br> **Networking T** Technologies<br>
<br> **Technologies**<br> **Permetted Cable Line SNR Marion**<br> **Permetted Cable Line SNR Marion**<br> **Permetted Cable Line SNR Marion**<br> **Permetted Cable Line SNR Marion**<br> **Permetted Cable Contained Branch (Permetted Cable**  $6.38(m)$ Dela... **C** B 6.38(m) 8.11(dB)<br> **C** 6.38(m) 8.38(m) 8.38(dB)<br> **C** 6.38(m) 8.38(dB)<br> **C** 6.38(m) 9.04(dB)<br> **C** 6.38(m) 9.04(dB)<br> **C** 6.38(m) 9.04(dB)<br> **C** 6.38(m) 9.04(dB)<br> **C** 6.38(m) 9.04(dB)<br> **C** 6.38(m) 9.04(dB)<br> **C** 6.38(m) 9.  $0(ns)$  $O(ns)$ **ND** C 6.38(m) 8.38(dB) 0(ns)<br> **ND** C 6.38(m) 9.04(dB) 0(ns)<br> **ND** Republic 6.38(m) 9.04(dB) 0(ns)<br> **Republic B** Republic Republic Color C Republic Republic Republic Republic Republic Republic Republic Republic Republic Re ₹ Cable Information will still function even the link is down, it will show the termination status and the distance of faulty point. PHY Information Frequency Offset MDI/MDI-X -Cable Information Remote Local **Estimated Cable**  $0.00(m)$  $\overline{2}$ Length(m) ą 3 Æ 6 C... Terminati... Faulty Point  $\frac{4}{5}$ Ä B 5 C<br>D  $\overline{I}$  $\overline{R}$ ∢  $\rightarrow$ Networking Technologies. Inc. M Velocity GigaCheck Utility

Cable Information shows the wired map of each channel, and estimate the current Cable Length.

### **6.3 Summary Page**

In order to get the summary data of both Cable & Link Analysis, the summary button in each page can retrieve Cable & Link

diagnostic and show the outline of Analysis

![](_page_21_Figure_3.jpeg)